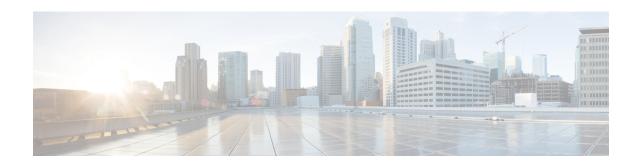

# **Configure System Logging for Cisco IOS XE SD-WAN Devices**

#### Table 1: Feature History

| Feature Name                                   | Release<br>Information                          | Description                                                                                                    |
|------------------------------------------------|-------------------------------------------------|----------------------------------------------------------------------------------------------------|
| Ability to Send<br>Syslog Messages<br>over TLS | Cisco IOS XE<br>Release<br>Amsterdam<br>17.2.1r | This feature allows you to transport syslog messages to external configured hosts by establishing a Transport Layer Security (TLS) connection. Using the TLS protocol enables the content of syslog messages to remain confidential, secure, and untampered or unaltered during each hop. |

- System Logging, on page 1
- Benefits of Using TLS for Sending Syslog Messages, on page 2
- Configure Logging in Server Authentication for TLS, on page 2
- Configure Logging in Mutual Authentication for TLS, on page 3
- Syslog Message Format and System Log Files, on page 3
- Install Root Certificate Authority on Cisco IOS XE SD-WAN Device for Server Authentication , on page 4
- Install Root Certificate Authority on Syslog Server for Server Authentication, on page 6
- Install Syslog Root Certificate on Cisco IOS XE SD-WAN Device for Mutual Authentication, on page
- Configure Logging Feature Template Using Cisco vManage, on page 8
- Generate Feature Certificate Signing Request and Install Feature Certificates, on page 16
- Verify Trustpoint Configuration on Cisco IOS XE SD-WAN Device, on page 17

## **System Logging**

System logging operations use a mechanism similar to the UNIX syslog command to record system-wide, high-level operations that occur on Cisco SD-WAN devices in the overlay network. The log levels (priorities) of the messages are the same as standard UNIX commands, and you can configure the priority of syslog messages. Cisco SD-WAN devices can send log messages to a UNIX-style syslog service.

Cisco IOS XE SD-WAN devices and Cisco vEdge devices send syslog messages to syslog servers on configured external hosts using TCP and UDP. When these devices are sending the syslog messages, the messages might transit several hops to reach the output destination. The intermediate networks during the hops might not be trustworthy, be in a different domain, or have a different security level. Therefore, Cisco IOS XE SD-WAN devices now support sending secure syslog messages over the Transport Layer Security (TLS) as per RFC5425. To secure the syslog message content from potential tampering, the TLS protocol is used for certificate exchange, mutual authentication, and ciphers negotiation.

Cisco IOS XE SD-WAN devices supports both mutual and server authentication for sending syslog messages over TLS.

## **Benefits of Using TLS for Sending Syslog Messages**

The benefits of using TLS for sending syslog messages are:

- Confidentiality of message content where each TLS session begins with a handshake between the Cisco IOS XE SD-WAN device and the syslog server. The Cisco IOS XE SD-WAN device and syslog server agree on the specific security key and the encryption algorithms to be used for that session. The TLS session opposes any disclosure of the contents of the syslog message.
- Integrity-checking of the content of each message to disable modifications to a message during transit on a hop-by-hop basis.
- Mutual authentication between the Cisco IOS XE SD-WAN device and syslog server ensures that the syslog server accepts log messages only from authorized clients through certificate exchange.

## **Configure Logging in Server Authentication for TLS**

In server authentication, Cisco IOS XE SD-WAN devices verify the identity of the syslog server. If the syslog server and the certificate are legitimate entities, the device establishes a TLS connection with the server. For implementing server authentication, the syslog server shares the public certificate with the Cisco IOS XE SD-WAN devices.

#### **Prerequisite**

Ensure that Cisco IOS XE SD-WAN devices have preinstalled Root Certificate Authority (CA), which you configure using cryptographic module CLIs. See Install Root Certificate Authority on Cisco IOS XE SD-WAN Device for Server Authentication .

To configure TLS profile for syslog server, perform the following steps:

- 1. Configure Logging Feature Template Using Cisco vManage.
  - **a.** Configure Logging Attributes to Local Disk.
  - **b.** Configure TLS Profile for Server Authentication.
  - **c.** Configure Syslog Servers for TLS.
- **2.** Create a device template from logging feature template.

## Configure Logging in Mutual Authentication for TLS

In mutual authentication, both the syslog server and Cisco IOS XE SD-WAN device authenticate each other at the same time. Cisco IOS XE SD-WAN devices must have root or identity certificates for mutual authentication of the TLS session. To configure TLS profile for syslog server, perform the following steps:

- 1. Install Syslog Root Certificate on Cisco IOS XE SD-WAN Device for Mutual Authentication.
- 2. Configure Logging Feature Template Using Cisco vManage.
  - **a.** Configure Logging Attributes to Local Disk.
  - **b.** Generate Feature Certificate Signing Request and Install Feature Certificates, on page 16
  - c. Configure TLS Profile for Mutual Authentication.
  - **d.** Configure Syslog Servers for TLS.
- **3.** Create a device template from logging feature template.
- 4. Generate Feature Certificate Signing Request and Install Feature Certificates, on page 16.
- **5.** Verify Trustpoint Configuration on Cisco IOS XE SD-WAN Device.

## **Syslog Message Format and System Log Files**

Syslog messages begin with a percent sign (%) and the two syslog message formats are structured as follows:

Syslog message format

seq no:timestamp: %facility-severity-MENEMONIC:description (hostname-n)

Syslog message format based on RFC5424

<pri>ver timestamp hostname appname procid msgid structured data description/msg</pr>

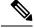

Note

In the syslog message format based on RFC5424, the optional fields such as, hostname, appname, procId, msgId, structured data are specified with a -.

The field descriptions of syslog messages are as follows:

#### Table 2: Field Descriptions of Syslog Message Format

| Field    | Description                                                                    |
|----------|--------------------------------------------------------------------------------|
| facility | Sets the logging facility to a value other than 20, which UNIX systems expect. |

| Field              | Description                                                                                                    |
|--------------------|----------------------------------------------------------------------------------------------------|
| severity           | The importance or severity of the message is categorized by the numerical code from 0 through 7. A lower number in this range indicates greater severity of the system condition.                                                                                                    |
| msg or description | A text string that describes the condition of syslog server. This portion of the syslog message sometimes includes IP addresses, interface names, port numbers, or usernames.  In syslog message formats based on RFC5424, the description represents:  %facility-severity-MENEMONIC:description |

Usually, the syslog messages are preceded by extra text.

- The following is an example of a system logging message preceded by a priority value, sequence number, and time stamp:
- <45>10: polaris-user1: \*Jun 21 10:76:84.100: %LINK-5-CHANGED: Interface GigabitEthernet0/0, changed state to administratively down
- Based on RFC5424, the following is an example of a system logging message preceded by a priority value, version of syslog protocol specification, and time stamp:

<45>1 2003-10-11T22:14:15.003Z 10.64.48.125 polaris-user1 - - - %LINK-5-CHANGED: Interface GigabitEthernet0/0, changed state to administratively down

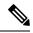

Note

The time stamp formats are not the same in both the syslog message formats. In the message format based on RFC5424, T and Z are mandatory where T represents a separator and Z represents zero timezone.

#### System Log Files

Syslog messages are recorded on the local device of the syslog server in the /var/log directory.

# Install Root Certificate Authority on Cisco IOS XE SD-WAN Device for Server Authentication

#### Before you begin

Ensure that you generate the encoded CA certificate on the syslog server. See Install Root Certificate Authority on Syslog Server for Server Authentication, on page 6.

- **Step 1** To configure PKI trustpoint for Certificate Authority, use these commands for authorizing and revocation of certificates in PKI.
  - a) enable

Enables privileged EXEC mode.

#### Example:

Cisco XE SD-WAN> enable

#### b) config-transaction

Enters the configuration mode.

#### **Example:**

Cisco XE SD-WAN# config-transaction

#### c) crypto pki trustpoint name

Declares the trustpoint and a given name and enters CA-trustpoint configuration mode.

#### **Example:**

Cisco XE SD-WAN (config) # crypto pki trustpoint Syslog-signing-CA

#### d) enrollment [mode] [retry period minutes] [retry count number] url url [pem]

Specifies the enrollment parameters of the CA.

#### Example:

Cisco XE SD-WAN(ca-trustpoint)# enrollment terminal

#### e) chain-validation [{stop | continue}[parent-trustpoint]]

Configures the level to which a certificate chain is processed on all certificates.

#### **Example:**

Cisco XE SD-WAN(ca-trustpoint) # chain-validation stop

#### f) revocation-check method

(Optional) Checks the revocation status of a certificate.

#### **Example:**

Cisco XE SD-WAN(ca-trustpoint) # revocation-check none

g) exit

Returns to global configuration mode.

#### Example:

Cisco XE SD-WAN(ca-trustpoint) # exit

## **Step 2** Retrieve and authenticate the Root CA before the Cisco IOS XE SD-WAN device can be issued a certificate enrollment occurs.

To authenticate the CA, use the **crypto pki authenticate** command.

#### Example:

Cisco XE SD-WAN(config) # crypto pki authenticate root

#### **Step 3** Copy the block of text containing the base 64 encoded CA certificate and paste it at the prompt.

To generate and copy the text containing the encoded CA certificate, see Install Root Certificate Authority on Syslog Server for Server Authentication, on page 6.

#### **Example:**

A sample base 64 encoded CA certificate:

```
----BEGIN CERTIFICATE----
```

MIID9jCCAt6gAwIBAgIJAM5b3nyjDAKIMA0GCSqGSIb3DQEBCwUAMIGPMQswCQYD VQQGEwJJTjESMBAGA1UECAwJS2FybmF0YWthMRIwEAYDVQQHDA1CYW5nYWxvcmUx DjAMBqNVBAoMBUNpc2NvMQwwCqYDVQQLDANDU0cxGzAZBqNVBAMMEmVtYmQtbG54  $\verb|LmNpc2NvLmNvbTEdMBsGCSqGSIb3DQEJARYOYW5idkBjaXNjby5jb20w| HhcNMTkw| in the continuous continuous continuou$ OTIwMTQ1NjAxWhcNMjIwOTE5MTQ1NjAxWjCBjzELMAkGA1UEBhMCSU4xEjAQBgNV BAGMCUthcm5hdGFrYTESMBAGA1UEBwwJQmFuZ2Fsb3J1MQ4wDAYDVQQKDAVDaXNj bzEMMAoGA1UECwwDQ1NHMRswGQYDVQQDDBJlbWJkLWxueC5jaXNjby5jb20xHTAb BgkqhkiG9w0BCQEWDmFuYnZAY21zY28uY29tMIIBIjANBgkqhkiG9w0BAQEFAAOC AQ8AMIIBCgKCAQEAuof+Dh8EdAQ7bHJPdnXhy9ibTLAQ+OpQrMBoOqeAsU/Jru8y 3ht2Eqci35aNjlDcsTUlZyUHBNAMtL69t1HxTRVCOqhOZmipzOS+q8rFykHa+bcA FqmHyqxNwdQcW3cQFZ6rvWTFD90460NX3xewpdCR+s+0KFOHDd+RxpAb2NyDWIvn /1/x wq 2a4 Zlwg M2d0G8 sit0i0D/+6 Fb ZuJj Af+PRTypo4 IJyQjcOHp ZuslLz PztMarket Sit0i0D/+6 Fb ZuJj Af+PRTypo4 IJyQjcOHp ZuslLz PztMarket Sit0i0D/+6 Fb ZuJj Af+PRTypo4 IJyQjcOhp ZuslLz PztMarket Sit0i0D/+6 Fb ZuJj Af+PRTypo4 IJyQjcOhp ZuslLz PztMarket Sit0i0D/+6 Fb ZuJj Af+PRTypo4 IJyQjcOhp ZuslLz PztMarket Sit0i0D/+6 Fb ZuJj Af+PRTypo4 IJyQjcOhp ZuslLz PztMarket Sit0i0D/+6 Fb ZuJj Af+PRTypo4 IJyQjcOhp ZuslLz PztMarket Sit0i0D/+6 Fb ZuJj Af+PRTypo4 IJyQjcOhp ZuslLz PztMarket Sit0i0D/+6 Fb ZuJj Af+Prtypo4 IJyQjcOhp Af+Prtypo4 IJyQjcOhp Af+Prtypo4 IJyQjcOhp Af+Prtypo4 IJyQjcOhp Af+Prtypo4 IJyQjcOhp Af+Prtypo4 IJyQjcOhp Af+Prtypo4 IJyQjcOhp Af+Prtypo4 IJyQjcOhp Af+Prtypo4 IJyQjcOhp Af+Prtypo4 IJyQjcOhp Af+Prtypo4 IJyQjcOhp Af+Prtypo4 IJyQjcOhp Af+Prtypo4 IJyQjcOhp Af+Prtypo4 III Af+Prtypo4 III Af+Prtypo4 III Af+Prtypo4 III Af+Prtypo4 III Af+Prtypo4 III Af+Prtypo4 III Af+Prtypo4 III Af+Prtypo4 III Af+Prtypo4 III Af+Prtypo4 III Af+Prtypo4 III Af+PrtypoHxLI7pOmR+8+WcInT010dyGdpKKHXi6lEbeiyubIym0z0Des5OckDYFejXgXpJDx 9jCVkz+r0bijqbT5PMpSAYYcjdnQ0kdH43sykwIDAQABo1MwUTAdBgNVHQ4EFgQU OcOmN72TyBqD/Ud2qBLUwId1Yv0wHwYDVR0jBBgwFoAUOcOmN72TyBqD/Ud2qBLU wId1Yv0wDwYDVR0TAQH/BAUwAwEB/zANBgkqhkiG9w0BAQsFAAOCAQEAUVVWJHWo rKxfFV2w7jR7mLZS1VtEvZueMXWPvyYP+Qt09MrRqwNDUJEvggTxU71vLwtnITPM 1/dOmpoer8GhDtnxUnjsVeVWGIR74SJCS0GU/03bEJ2sto/eAJEOzI7wDg7Fubgy Pc3RHbk4JWTWs4JF8+E64p2UzJMuu0eLDPQWx17p2wd3sr4DBHB3q1fbg31T3VHr  $\verb"PCcuzJmOEdeZYGL1/LFvPx7NZS81wFAohe6h8ptm3ENg7dzIeyZFZVfcq11Q1rer" and the property of the property of the$ +3RcM0VqjScIOZhp97dqfBlHEdqUE/QfKlBt12KU+0sj8yJJC+cuKlHQj5JGmGLI Y6r7bMcn99Y6Rw==

----END CERTIFICATE----

**Step 4** Type **yes** to confirm the acceptance of the certificate.

The Root CA certificate is successfully imported.

#### What to do next

Configure Logging Feature Template Using Cisco vManage, on page 8

# **Install Root Certificate Authority on Syslog Server for Server Authentication**

In this document, the following steps describe the procedure to set up syslog-ng server that supports TLS.

**Step 1** To install syslog-ng on the server, use the following command:

#### **Example:**

```
# apt-get install syslog-ng openssl
```

**Step 2** To change the directory to syslog-ng folder and create folders to store the root certificates, use the following commands:

#### Example:

```
# cd /etc/syslog-ng
# mkdir cert.d
# mkdir key.d
# mkdir ca.d
# cd cert.d
# openssl req -new -x509 -out cacert.pem -days 1095 -nodes
# mv privkey.pem ../key.d
```

After using the **openssl** command, an encoded root certificate is available in cacert.pem file. The file is located in the cd/etc/syslog-ng/cert.d directory.

Step 3 Copy the content from the cacert.pem file when installing root certificate on Cisco IOS XE SD-WAN Device. See Step 3 of Install Root Certificate Authority on Cisco IOS XE SD-WAN Device for Server Authentication, on page 4.

#### What to do next

Install Root Certificate Authority on Cisco IOS XE SD-WAN Device for Server Authentication, on page 4

# Install Syslog Root Certificate on Cisco IOS XE SD-WAN Device for Mutual Authentication

To configure Cisco IOS XE SD-WAN devices with Transport Layer Security (TLS) syslog protocol, the devices must have root or identity certificates for mutual authentication of TLS session. You can either use a third-party Certificate Authority (CA) to get public key infrastructure (PKI) services, or Microsoft Active Directory Certificate Services (AD CS). AD CS allows you to build a PKI and provide public key cryptography, digital certificates, and digital signature capabilities for your requirement.

- **Step 1** Generate the enterprise root certificate using a third party CA or Microsoft Active Directory Certificate Services.
- **Step 2** Download the root CA in base 64 format, select and copy the content of root CA.
- **Step 3** In Cisco vManage, click **Administration** > **Settings**.
- **Step 4** In the **Settings** screen, click **Edit** to the right of the **Enterprise Feature Certificate Authorization**.
- **Step 5** Paste the root CA content in the **Enterprise Root Certificate** box.
- **Step 6** (Optional) Check **Set CSR Properties** if you want to generate a Certificate Signing Request (CSR).

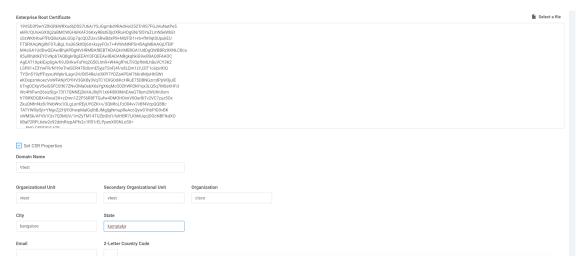

Step 7 Click Close.

The root CA is uploaded to Cisco vManage, and Cisco vManage saves the root certificate to the Cisco IOS XE SD-WAN device.

#### What to do next

Configure Logging Feature Template Using Cisco vManage, on page 8

### **Configure Logging Feature Template Using Cisco vManage**

- **Step 1** In Cisco vManage, click **Configuration** > **Templates**.
- Step 2 In the Feature tab, click Add Template.
- **Step 3** From the **Select Devices** drop-down, choose the type of device for which you are creating a template.
- **Step 4** To create a template for logging, select **Cisco Logging**.

The Cisco Logging template form appears. The top of the form contains fields for naming the template, and the bottom contains fields for defining Logging parameters. Click a tab or the plus sign (+) to display other fields.

When you first open a feature template, the scope is set to **Default** for those parameters that have a default value. The default setting or value appears next to a parameter. To change the default or to enter a value, click the **Scope** drop-down to the left of the parameter field.

Figure 1: Configure Logging Feature Template

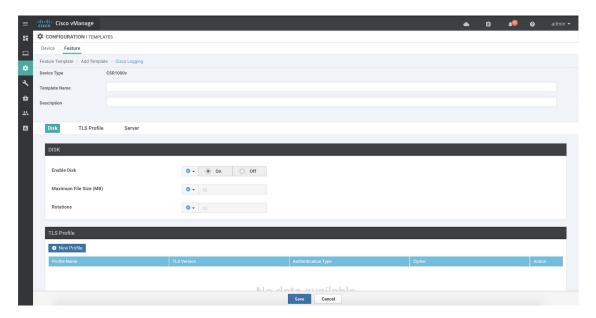

**Step 5** In the **Template Name** field, enter a name for the template.

The name may contain up to 128 alphanumeric characters.

**Step 6** In the **Template Description** field, enter a description of the template.

The description may contain up to 2048 alphanumeric characters.

#### What to do next

Configure Logging Attributes to Local Disk, on page 9

### **Configure Logging Attributes to Local Disk**

1. Click **Disk** and configure the following parameters:

**Table 3: Parameter Information** 

| Parameter         | Description                                                                                                    |
|-------------------|----------------------------------------------------------------------------------------------------|
| Enable Disk       | To save syslog messages in a file on the local hard disk, click <b>On</b> , or click <b>Off</b> to disallow saving. By default, logging to a local disk file is enabled on all devices.                                                                      |
| Maximum File Size | Enter the maximum size of syslog files. The syslog files are rotated on an hourly basis based on the file size. When the file size exceeds configured value, the file is rotated and the <i>syslogd</i> process is notified.  Range: 1-20 MB  Default: 10 MB |
| Rotations         | Enter the number of syslog files to create before discarding the earliest created files.  Range: 1-10 MB  Default: 10 MB                                                                                                    |

- **2.** To save the feature template, click **Save**.
- **3.** To associate the feature template with a device template, see the chapter, Create a Device Template from Feature Templates.

#### What to Do Next

Configure TLS Profile for Server Authentication, on page 9 or Configure TLS Profile for Mutual Authentication, on page 12

### **Configure TLS Profile for Server Authentication**

- 1. Click TLS Profile.
- 2. Click **New Profile** and configure the following parameters:

Figure 2: TLS Profile for Server Authentication

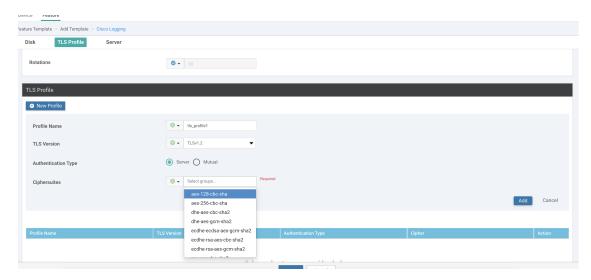

Table 4: Parameter Information

| Parameter Name      | Description                                    |
|---------------------|------------------------------------------------|
| Profile Name        | Enter the TLS profile name                     |
| TLS Version         | Choose TLS versions v1.1 or v1.2               |
| Authentication Type | Choose authentication types as <b>Server</b> . |

| Parameter Name | Description                                                                                    |
|----------------|------------------------------------------------------------------------------------------------|
| Ciphersuites   | Choose groups of cipher suites (encryption algorithm) based on the TLS version.                |
|                | The following are the list of cipher suites.                                                   |
|                | • aes-128-cbc-sha Encryption type tls_rsa_with_aes_cbc_128_sha                                 |
|                | • aes-256-cbc-sha Encryption type tls_rsa_with_aes_cbc_256_sha                                 |
|                | dhe-aes-128-cbc-sha Encryption type<br>tls_dhe_rsa_with_aes_128_cbc_sha                        |
|                | • dhe-aes-cbc-sha2 Encryption typetls_dhe_rsa_with_aes_cbc_sha2(TLS1.2 & above)                |
|                | • dhe-aes-gcm-sha2 Encryption<br>typetls_dhe_rsa_with_aes_gcm_sha2(TLS1.2<br>& above)          |
|                | • ecdhe-ecdsa-aes-gcm-sha2 Encryption type tls_ecdhe_ecdsa_aes_gcm_sha2(TLS1.2 & above) SuiteB |
|                | • ecdhe-rsa-aes-128-cbc-sha Encryption type tls_ecdhe_rsa_with_aes_128_cbc_sha                 |
|                | • ecdhe-rsa-aes-cbc-sha2 Encryption type tls_ecdhe_rsa_aes_cbc_sha2(TLS1.2& above)             |
|                | • ecdhe-rsa-aes-gcm-sha2 Encryption type tls_ecdhe_rsa_aes_gcm_sha2(TLS1.2& above)             |
|                | • rsa-aes-cbc-sha2 Encryption type tls_rsa_with_aes_cbc_sha2(TLS1.2 & above)                   |
|                | • rsa-aes-gcm-sha2 Encryption type<br>tls_rsa_with_aes_gcm_sha2(TLS1.2 & above)                |

You can use the following cipher suites for each TLS version:

#### TLS v1.1

```
aes-128-cbc-sha Encryption type tls_rsa_with_aes_cbc_128_sha
aes-256-cbc-sha Encryption type tls_rsa_with_aes_cbc_256_sha
```

#### TLS v1.2 and later

```
dhe-aes-cbc-sha2 Encryption type tls_dhe_rsa_with_aes_cbc_sha2(TLS1.2 & above) dhe-aes-gcm-sha2 Encryption type tls_dhe_rsa_with_aes_gcm_sha2(TLS1.2 & above) ecdhe-ecdsa-aes-gcm-sha2 Encryption type tls_ecdhe_ecdsa_aes_gcm_sha2 (TLS1.2 & above) ecdhe-rsa-aes-cbc-sha2 Encryption type tls_ecdhe_rsa_aes_cbc_sha2(TLS1.2 & above)
```

```
ecdhe-rsa-aes-gcm-sha2 Encryption type tls_ecdhe_rsa_aes_gcm_sha2(TLS1.2 & above)
rsa-aes-cbc-sha2 Encryption type tls_rsa_with_aes_cbc_sha2(TLS1.2 & above)
rsa-aes-gcm-sha2 Encryption type tls_rsa_with_aes_gcm_sha2(TLS1.2 & above)
```

The TLS profiles appear in a table.

- 3. Click **Add** to create another profile.
- **4.** To edit or delete a TLS profile information, click or under **Action**.
- **5.** To save the feature template, click **Save**.
- **6.** To associate the feature template with a device template, see the chapter, Create a Device Template from Feature Templates.

When you choose the authentication type as **Server**, all information about TLS profiles, except the trustpoint information, is saved.

#### What to Do Next

Configure Syslog Servers for TLS, on page 14

### **Configure TLS Profile for Mutual Authentication**

- 1. Click TLS Profile.
- 2. Click **New Profile** and configure the following parameters:

Figure 3: Logging Through TLS Profile

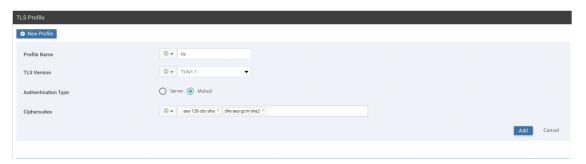

Table 5: Parameter Information

| Parameter Name      | Description                                    |
|---------------------|------------------------------------------------|
| Profile Name        | Enter the TLS profile name                     |
| TLS Version         | Choose TLS versions v1.1 or v1.2               |
| Authentication Type | Choose authentication types as <b>Mutual</b> . |

| Parameter Name | Description                                                                                                    |
|----------------|----------------------------------------------------------------------------------------------------|
| Ciphersuites   | Choose groups of cipher suites (encryption algorithm) based on the TLS version that must be used for encryption. |
|                | The following are the list of cipher suites.                                                                     |
|                | • aes-128-cbc-sha Encryption type tls_rsa_with_aes_cbc_128_sha                                                   |
|                | <ul> <li>aes-256-cbc-sha Encryption type<br/>tls_rsa_with_aes_cbc_256_sha</li> </ul>                             |
|                | • dhe-aes-128-cbc-sha Encryption type tls_dhe_rsa_with_aes_128_cbc_sha                                           |
|                | • dhe-aes-cbc-sha2 Encryption typetls_dhe_rsa_with_aes_cbc_sha2(TLS1.2 & above)                                  |
|                | • dhe-aes-gcm-sha2 Encryption typetls_dhe_rsa_with_aes_gcm_sha2(TLS1.2 & above)                                  |
|                | • ecdhe-ecdsa-aes-gcm-sha2 Encryption type tls_ecdhe_ecdsa_aes_gcm_sha2(TLS1.2 & above) SuiteB                   |
|                | • ecdhe-rsa-aes-128-cbc-sha Encryption type tls_ecdhe_rsa_with_aes_128_cbc_sha                                   |
|                | • ecdhe-rsa-aes-cbc-sha2 Encryption type tls_ecdhe_rsa_aes_cbc_sha2(TLS1.2& above)                               |
|                | • ecdhe-rsa-aes-gcm-sha2 Encryption type tls_ecdhe_rsa_aes_gcm_sha2(TLS1.2& above)                               |
|                | • rsa-aes-cbc-sha2 Encryption type tls_rsa_with_aes_cbc_sha2(TLS1.2 & above)                                     |
|                | • rsa-aes-gcm-sha2 Encryption type tls_rsa_with_aes_gcm_sha2(TLS1.2 & above)                                     |

You can use the following cipher suites for each TLS version:

#### TLS v1.1

```
aes-128-cbc-sha Encryption type tls_rsa_with_aes_cbc_128_sha
aes-256-cbc-sha Encryption type tls_rsa_with_aes_cbc_256_sha
```

#### TLS v1.2 and later

```
dhe-aes-cbc-sha2 Encryption type tls_dhe_rsa_with_aes_cbc_sha2(TLS1.2 & above) dhe-aes-gcm-sha2 Encryption type tls_dhe_rsa_with_aes_gcm_sha2(TLS1.2 & above)
```

```
ecdhe-ecdsa-aes-gcm-sha2 Encryption type tls_ecdhe_ecdsa_aes_gcm_sha2 (TLS1.2 & above) ecdhe-rsa-aes-cbc-sha2 Encryption type tls_ecdhe_rsa_aes_cbc_sha2(TLS1.2 & above) ecdhe-rsa-aes-gcm-sha2 Encryption type tls_ecdhe_rsa_aes_gcm_sha2(TLS1.2 & above) rsa-aes-cbc-sha2 Encryption type tls_rsa_with_aes_cbc_sha2(TLS1.2 & above) rsa-aes-gcm-sha2 Encryption type tls_rsa_with_aes_gcm_sha2(TLS1.2 & above)
```

The TLS profiles appear in a table.

- 3. Click **Add** to create another profile.
- **4.** To edit or delete a TLS profile information, click or under **Action**.
- 5. To save the feature template, click **Save**.
- **6.** Associate the feature template with a device template. See the chapter, Create a Device Template from Feature Templates.

The mutually authenticated feature template is saved on the Cisco IOS XE SD-WAN devices, and trustpoint such as, SYSLOG-SIGNING-CA certificate is saved on the device. Cisco vManage can now install the certificate from Cisco IOS XE SD-WAN devices.

#### What to Do Next

Configure Syslog Servers for TLS, on page 14

### **Configure Syslog Servers for TLS**

To include the TLS profile in IPV6 or IPV4 server configuration,

- 1. Click the Server tab.
- 2. Click Add New Server and configure the following parameters for IPv4 or IPv6:

Figure 4: Logging Through Remote Server

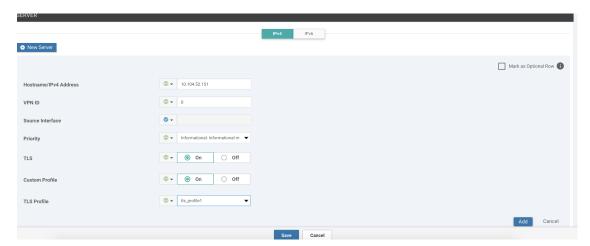

Table 6: Parameter Information

| Parameter Name      | Description                                                                                                    |
|---------------------|----------------------------------------------------------------------------------------------------|
| Hostname/IP Address | Enter the DNS name, hostname, or IPv4, IPv6 address of the system on which to store syslog messages.                                                                                                    |
|                     | To add another syslog server, click +.                                                                                                    |
|                     | To delete a syslog server, click                                                                                                    |
| VPN ID              | Enter the identifier of the VPN in which the syslog server is located or through which the syslog server can be reached.                                                                                                    |
|                     | VPN ID Range: 0-65530                                                                                                    |
| Source Interface    | Enter the specific interface to use for outgoing system log messages. The interface must be located in the same VPN as the syslog server. Otherwise, the configuration of syslog servers is ignored. If you configure multiple syslog servers, the source interface must be same for all of them. |
| Priority            | Choose a severity of the syslog message to be saved. The severity indicates the seriousness of the event that generated the syslog message. The priority can be one of the following:                                                                                                    |
|                     | • <b>Emergency</b> : System is unusable (corresponds to syslog severity 0).                                                                                                    |
|                     | • Alert: Ensure that you act immediately. (corresponds to syslog severity 1).                                                                                                    |
|                     | • <b>Critical</b> : A serious condition (corresponds to syslog severity 2).                                                                                                    |
|                     | • <b>Error</b> : An error condition that doesn't fully impair system usability (corresponds to syslog severity 3).                                                                                                    |
|                     | • Warning: A minor error condition (corresponds to syslog severity 4).                                                                                                    |
|                     | • <b>Notice</b> : A normal, but significant condition (corresponds to syslog severity 5).                                                                                                    |
|                     | • <b>Informational</b> : Routine condition or the default condition (corresponds to syslog severity 6).                                                                                                    |
|                     | • <b>Debug</b> : Issues debug messages that correspond to syslog severity 7.                                                                                                    |

| Parameter Name | Description                                                                                                    |
|----------------|----------------------------------------------------------------------------------------------------|
| TLS            | Click <b>On</b> to enable syslog over TLS.                                                                           |
| Custom Profile | Click <b>On</b> to enable choosing a TLS profile, or click <b>Off</b> to disable choosing a TLS profile.             |
| TLS Profile    | Choose a TLS profile that you have created for server or mutual authentication in IPv4 or IPv6 server configuration. |

The server entries appear in a table.

- 3. Click **Add** to create another entry for a server.
- **4.** To edit a logging server, click .
- **5.** To remove a logging server, click
- **6.** To save the feature template, click **Save**.
- **7.** To associate the feature template with a device template, see the chapter, Create a Device Template from Feature Templates.

# Generate Feature Certificate Signing Request and Install Feature Certificates

To validate and authenticate Cisco IOS XE SD-WAN devices and syslog server, perform the following operation on the Cisco vManage Certificates screen. See the Cisco SD-WAN Getting Started Guide for information about enterprise certificates.

- **Step 1** In Cisco vManage, click **Configuration** > **Certificates**.
- **Step 2** On the Certificates page, click a Cisco IOS XE SD-WAN device.
  - a) Generate Feature Certificate Signing Request (CSR).

After you generate the Feature CSR, the View Feature CSR and Install Feature certificate options are available.

Figure 5: Generate Feature CSR

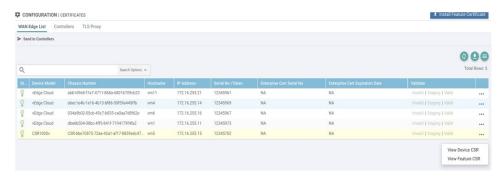

- b) View Feature CSR.
- c) To download the feature CSR, click **Download**.
- **Step 3** To sign the certificate, send the certificate to a third-party signing authority.
- **Step 4** To import the certificate into Cisco IOS XE SD-WAN devices, Install feature certificate.

The Install Feature Certificate screen uses the signed certificate and installs it on Cisco IOS XE SD-WAN devices.

After the feature certificate installation is successful, the Revoke Feature Certificate and View Feature Certificate options are available on Cisco vManage.

#### What to do next

Verify Trustpoint Configuration on Cisco IOS XE SD-WAN Device, on page 17

## Verify Trustpoint Configuration on Cisco IOS XE SD-WAN Device

To display the contents of syslog file with trustpoint information for Cisco IOS XE SD-WAN device, use the **show crypto pki trustpoints status** command.

#### **Examples**

#### Server authentication

```
Cisco XE SD-WAN# show crypto pki trustpoints status
```

```
crypto pki trustpoint SYSLOG-SIGNING-CA
  enrollment url bootflash:vmanage-admin/
  fqdn none
  fingerprint xxxxxx
  revocation-check none
  subject-name CN=CSR-cbc47d9d-45bf-433a-9816-1f12a8b48223 vManage Root CA
```

#### Mutual authentication

Cisco XE SD-WAN# show crypto pki trustpoints status

```
crypto pki trustpoint SYSLOG-SIGNING-CA
  enrollment url bootflash:vmanage-admin/
  fqdn none
  fingerprint xxxxxx
```

```
revocation-check none rsakeypair SYSLOG-SIGNING-CA 2048 subject-name CN=CSR-cbc47d9d-45bf-433a-9816-1f12a8b48223 vManage Root CA
```

#### Verify trustpoints on a device for a Syslog-signing-CA certificate

Cisco XE SD-WAN# show crypto pki trustpoints SYSLOG-SIGNING-CA status

Trustpoint SYSLOG-SIGNING-CA:

Issuing CA certificate not configured.

State:

Keys generated ....... No

Issuing CA authenticated ...... No

Certificate request(s) ..... None